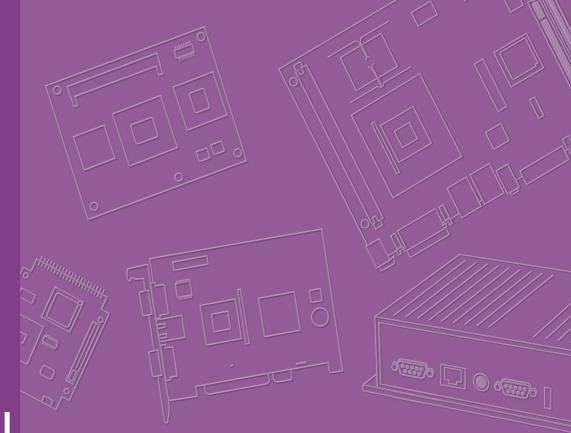

# **User Manual**

# ARK-2151S

Outdoor Full HD NVR w/4 PoE Ports

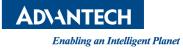

# Attention!

This package contains a hard-copy user manual in Chinese for China CCC certification purpOS, Please download the latest English user manual and drivers on website:

http://www2.advantech.tw/products/1-flnuyz/ark-2151s/mod\_16ea37f7-c70e-4dd7-8946-559db4f93bd3.aspx

Please disregard the printed Chinese copy of the user manual if the product is not to be sold and/or installed in China.

甲類警語:

警告使用者:這是甲類資訊產品,在居住的環境中使用時,可能會造成射頻干擾,在這種情況下,使用者會被要求採取某些適當對策。

# Copyright

The documentation and the software included with this product are copyrighted 2015 by Advantech Co., Ltd. All rights are reserved. Advantech Co., Ltd. reserves the right to make improvements in the products described in this manual at any time without notice. No part of this manual may be reproduced, copied, translated or transmitted in any form or by any means without the prior written permission of Advantech Co., Ltd. Information provided in this manual is intended to be accurate and reliable. However, Advantech Co., Ltd. assumes no responsibility for its use, nor for any infringements of the rights of third parties, which may result from its use.

# **Acknowledgements**

Intel® and Pentium® are trademarks of Intel Corporation.

Microsoft Windows® is a registered trademark of Microsoft Corp.

All other product names or trademarks are properties of their respective owners.

# **Product Warranty (2 years)**

Advantech warrants to you, the original purchaser, that each of its products will be free from defects in materials and workmanship for two years from the date of purchase.

This warranty does not apply to any products which have been repaired or altered by persons other than repair personnel authorized by Advantech, or which have been subject to misuse, abuse, accident or improper installation. Advantech assumes no liability under the terms of this warranty as a consequence of such events.

Because of Advantech's high quality-control standards and rigorous testing, most of our customers never need to use our repair service. If an Advantech product is defective, it will be repaired or replaced at no charge during the warranty period. For outof-warranty repairs, you will be billed according to the cost of replacement materials, service time and freight. Please consult your dealer for more details.

If you think you have a defective product, follow these steps:

- 1. Collect all the information about the problem encountered. (For example, CPU speed, Advantech products used, other hardware and software used, etc.) Note anything abnormal and list any onscreen messages you get when the problem occurs.
- 2. Call your dealer and describe the problem. Please have your manual, product, and any helpful information readily available.
- 3. If your product is diagnosed as defective, obtain an RMA (return merchandise authorization) number from your dealer. This allows us to process your return more quickly.
- 4. Carefully pack the defective product, a fully-completed Repair and Replacement Order Card and a photocopy proof of purchase date (such as your sales receipt) in a shippable container. A product returned without proof of the purchase date is not eligible for warranty service.
- 5. Write the RMA number visibly on the outside of the package and ship it prepaid to your dealer.

Part No. 2006215131 Printed in China Edition 2 November 2015

# **Declaration of Conformity**

#### CE

This product has passed the CE test for environmental specifications. Test conditions for passing included the equipment being operated within an industrial enclosure. In order to protect the product from being damaged by ESD (Electrostatic Discharge) and EMI leakage, we strongly recommend the use of CE-compliant industrial enclosure products.

#### FCC Class A

Note: This equipment has been tested and found to comply with the limits for a Class A digital device, pursuant to part 15 of the FCC Rules. These limits are designed to provide reasonable protection against harmful interference when the equipment is operated in a commercial environment. This equipment generates, uses, and can radiate radio frequency energy and, if not installed and used in accordance with the instruction manual, may cause harmful interference to radio communications. Operation of this equipment in a residential area is likely to cause harmful interference in which case the user will be required to correct the interference at his own expense.

## **Technical Support and Assistance**

- Visit the Advantech web site at www.advantech.com/support where you can find 1. the latest information about the product.
- Contact your distributor, sales representative, or Advantech's customer service 2. center for technical support if you need additional assistance. Please have the following information ready before you call:
  - Product name and serial number
  - Description of your peripheral attachments
  - Description of your software (operating system, version, application software, etc.)
  - A complete description of the problem
  - The exact wording of any error messages

# Warnings, Cautions and Notes

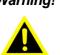

Warning! Warnings indicate conditions, which if not observed, can cause personal injury!

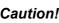

Caution! Cautions are included to help you avoid damaging hardware or losing data.

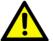

Note!

Notes provide optional additional information.

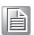

## **Document Feedback**

To assist us in making improvements to this manual, we would welcome comments and constructive criticism. Please send all such - in writing to: support@advantech.com

# **Packing List**

Before setting up the system, check that the items listed below are included and in good condition. If any item does not accord with the table, please contact your dealer immediately.

- 1 x ARK-2151S unit
- 1 x Hard copy user manual (Simplified Chinese)
- 1 x 3 pin phoenix power block 3.81mm
- 1 x 10 pin DIO plug block

# **Ordering Information**

| P/N             | Description                            |
|-----------------|----------------------------------------|
| ARK-2151S-S9A1E | Intel Core i5 4300U DC 1.9 GHz w/4 POE |

# **Safety Instructions**

- 1. Read these safety instructions carefully.
- 2. Keep this User Manual for later reference.
- 3. Disconnect this equipment from any AC outlet before cleaning. Use a damp cloth. Do not use liquid or spray detergents for cleaning.
- 4. For plug-in equipment, the power outlet socket must be located near the equipment and must be easily accessible.
- 5. Keep this equipment away from humidity.
- 6. Put this equipment on a reliable surface during installation. Dropping it or letting it fall may cause damage.
- 7. Do not leave this equipment in an environment unconditioned where the storage temperature under -40° C or above 80° C, it may damage the equipment. Operating temperature is -20° C to 60° C.
- 8. The openings on the enclosure are for air convection. Protect the equipment from overheating. DO NOT COVER THE OPENINGS.
- 9. Make sure the voltage of the power source is correct before connecting the equipment to the power outlet. Cable of Power source should be shielded.
- 10. Position the power cord so that people cannot step on it. Do not place anything over the power cord. The voltage and current rating of the cord should be greater than the voltage and current rating marked on the product.
- 11. All cautions and warnings on the equipment should be noted.
- 12. If the equipment is not used for a long time, disconnect it from the power source to avoid damage by transient overvoltage.
- 13. Never pour any liquid into an opening. This may cause fire or electrical shock.
- 14. Never open the equipment. For safety reasons, the equipment should be opened only by qualified service personnel.
- 15. If one of the following situations arises, get the equipment checked by service personnel:
  - The power cord or plug is damaged.
  - Liquid has penetrated into the equipment.
  - The equipment has been exposed to moisture.
  - The equipment does not work well, or you cannot get it to work according to the user's manual.
  - The equipment has been dropped and damaged.
  - The equipment has obvious signs of breakage.
- 16. CAUTION: The computer is provided with a battery-powered real-time clock circuit. There is a danger of explosion if battery is incorrectly replaced. Replace only with same or equivalent type recommended by the manufacture. Discard used batteries according to the manufacturers instructions.
- 17. ATTENTION: L'ordinateur est muni d'un circuit en temps reél de l'horloge alimentée par betterie. Il ya un danger d'explosion si la pile est replacée de façon incorrecte. Remplacez uniquement par un type identique ou équivalent recommandé par le fabricant. Jetez les piles usagées selon les instructions du fabricant.

- 18. CAUTION: Always completely disconnect the power cord from your chassis whenever you work with the hardware. Do not make connections while the power is on. Sensitive electronic components can be damaged by sudden power surges.
- 19. CAUTION: Always ground yourself to remove any static charge before touching the motherboard, backplane, or add-on cards. Modern electronic devices are very sensitive to static electric charges. As a safety precaution, use a grounding wrist strap at all times. Place all electronic components on a static-dissipative surface or in a static-shielded bag when they are not in the chassis.
- 20. CAUTION: Any unverified component could cause unexpected damage. To ensure the correct installation, please always use the components (ex. screws) provided with the accessory box.
- 21. ATTENTION: Tout composant non vérifiée pourrait causer des dommages inattendu. Pour garantir une installation correcte, s'il vous plaît utilisez toujours les composants( vis ex.) fournies avec la boîte d'accessories.

# Contents

| Chapter | 1   | General Introduction                                                    | .1 |
|---------|-----|-------------------------------------------------------------------------|----|
|         | 1.1 | Introduction                                                            | 2  |
|         | 1.2 | Features                                                                |    |
|         | 1.3 | Specifications                                                          |    |
|         |     | Table 1.1: Power Input / Output Support Information                     | 4  |
|         | 1.4 | Dimensions                                                              |    |
|         |     | Figure 1.1 ARK-2151S dimensions                                         | 4  |
| Chapter | 2   | Hardware installation                                                   | .5 |
|         | 2.1 | Overview of Hardware Installation & Upgrading                           |    |
|         | 2.2 | Installing Memory                                                       |    |
|         | 2.3 | Installing storage                                                      |    |
|         |     | 2.3.1 Installing 2.5" SSD or HDD                                        |    |
|         | 2.4 | 2.3.2 Installing mSATA Storage<br>Installing Optional Modules           |    |
|         | 2.4 | 2.4.1 Installing WLAN module                                            |    |
|         |     | 2.4.2 Installing WWAN module                                            |    |
| Chapter | 3   | Jumper and Switch Settings1                                             | 1  |
|         | 3.1 | Setting Jumpers and Switches                                            | 12 |
|         | 0.1 | 3.1.1 Main Board                                                        |    |
|         |     | Figure 3.1 Top side of main board                                       |    |
|         |     | Figure 3.2 Bottom side of main board                                    |    |
|         | 3.2 | Jumper Lists                                                            | 14 |
|         |     | 3.2.1 Main Board                                                        |    |
|         | 3.3 | Jumper Settings                                                         |    |
|         |     | 3.3.1 Main Board                                                        |    |
|         |     | Table 3.1: Auto Power On Setting (J2)         Table 3.2: LCD Power (J3) |    |
|         |     | Table 3.3: mPCIe & mSATA Selection (SW2)                                |    |
|         |     | Table 3.4:   Clear CMOS (SW3)                                           |    |
| Chapter | 4   | Pin Assignments                                                         | 7  |
|         | 4.1 | ARK-2151S-S9A1E I/O Connectors                                          | 18 |
|         | 7.1 | 4.1.1 ARK-2151S-S9A1E Front I/O View                                    |    |
|         |     | 4.1.2 ARK-2151S-S9A1E Rear I/O View                                     |    |
|         | 4.2 | ARK-2151S-S9A1E I/O Pin Definition                                      | 18 |
|         |     | 4.2.1 VGA Connector                                                     |    |
|         |     | Figure 4.1 VGA Connector                                                |    |
|         |     | Table 4.1: VGA Connector Pin Assignments                                |    |
|         |     | 4.2.2 USB Connector                                                     |    |
|         |     | Figure 4.2 USB Connector [Upper (black): USB2.0 / Down (blu<br>USB 3.0] |    |
|         |     | Table 4.2: USB Connector Pin Assignments                                |    |
|         |     | 4.2.3 Ethernet Connector                                                |    |
|         |     | Figure 4.3 Ethernet Connector                                           |    |
|         |     | Table 4.3: Ethernet Connector Pin Assignments                           |    |
|         |     | 4.2.4 HDMI Connector                                                    | 20 |
|         |     | Figure 4.4 HDMI Connector                                               | 20 |

|         |            | 405              | Table 4.4: HDMI / Display Port Connector Pin Assignments     |    |
|---------|------------|------------------|--------------------------------------------------------------|----|
|         |            | 4.2.5            | DIO Connector                                                |    |
|         |            | 4.2.6            | Figure 4.5 DIO Connector<br>Power Input Connector            |    |
|         |            | 4.2.0            | Figure 4.6 Power Input Connector                             |    |
|         |            | 4.2.7            | Power Over Ethernet                                          |    |
|         |            | 7.2.1            | Figure 4.7 Power Over Ethernet Connector                     |    |
|         |            |                  | Table 4.5: Power Over Ethernet (PoE) Pin Definition          |    |
|         |            | 4.2.8            | System Audio Connector                                       |    |
|         |            |                  | Figure 4.8 System Audio Connector                            |    |
|         |            |                  | Table 4.6: Audio Connector Pin Assignments                   |    |
|         |            | 4.2.9            | Optional I/O                                                 |    |
|         |            |                  | Table 4.7: COM Connector Pin Assignments                     |    |
|         |            | 4.2.10           | Power On/Off Button                                          | 23 |
|         |            |                  | Figure 4.9 Power ON/OFF Button                               | 23 |
|         |            | 4.2.11           | Reset                                                        | 23 |
|         |            |                  | Figure 4.10Reset                                             | 23 |
|         |            | 4.2.12           | LED Indicator                                                |    |
|         |            |                  | Figure 4.11LED Indicator                                     | 23 |
| Chapter | 5          |                  | S settings                                                   |    |
|         | 5.1        | Introdu          | Iction                                                       |    |
|         | <b>F</b> 0 | <b>F</b> actoria | Figure 5.1 Setup program initial screen                      |    |
|         | 5.2        |                  | ng Setup                                                     |    |
|         |            | 5.2.1            | Main Setup                                                   |    |
|         |            | 5.2.2            | Figure 5.2 Main setup screen<br>Advanced BIOS Features Setup |    |
|         |            | 5.2.2            | Figure 5.3 Advanced BIOS features setup screen               |    |
|         |            |                  | Figure 5.4 PCI Subsystem Settings                            |    |
|         |            |                  | Figure 5.5 PCI Express Device Register Settings              |    |
|         |            |                  | Figure 5.6 ACPI Setting                                      |    |
|         |            |                  | Figure 5.7 Trusted Computing Configuration                   |    |
|         |            |                  | Figure 5.8 S5 RTC Wake Settings                              |    |
|         |            |                  | Figure 5.9 CPU Configuration Setting                         |    |
|         |            |                  | Figure 5.10SATA Configuration                                |    |
|         |            |                  | Figure 5.11 Intel® Rapid Technology                          |    |
|         |            |                  | Figure 5.12AMT Configuration                                 |    |
|         |            |                  | Figure 5.13PCH-FW Configuration                              | 38 |
|         |            |                  | Figure 5.14USB Configuration                                 |    |
|         |            |                  | Figure 5.15Embedded Controller Configuration                 | 40 |
|         |            |                  | Figure 5.16Super IO Configuration                            |    |
|         |            |                  | Figure 5.17Serial Port Console Redirection                   |    |
|         |            | 5.2.3            | Chipset                                                      |    |
|         |            |                  | Figure 5.18Chipset Setup                                     |    |
|         |            |                  | Figure 5.19System Agent (SA) Configuration                   |    |
|         |            |                  | Figure 5.20Intel IGFX Configuration                          |    |
|         |            |                  | Figure 5.21LCD Control                                       |    |
|         |            |                  | Figure 5.22Memory Configuration                              |    |
|         |            |                  | Figure 5.23PCH-IO Configuration                              |    |
|         |            |                  | Figure 5.24PCI Express Configuration                         |    |
|         |            |                  | Figure 5.25USB Configuration                                 |    |
|         |            | 5.2.4            | Figure 5.26PCH Azalia Configuration<br>Boot Settings         |    |
|         |            | J.Z.4            | Figure 5.27Boot Setup Utility                                |    |
|         |            | 5.2.5            | Security Setup                                               |    |
|         |            | 0.2.0            | Figure 5.28Password Configuration                            |    |
|         |            | 5.2.6            | Save & Exit                                                  |    |
|         |            | 0.2.0            | Figure 5.29Save & Exit                                       |    |
|         |            |                  |                                                              |    |

| Appendix A | WDT Sample Code            | 57 |
|------------|----------------------------|----|
| A.1        | Watchdog Timer Sample Code |    |

ARK-2151S User Manual

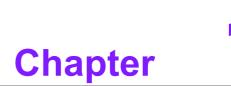

# **General Introduction**

This chapter gives background information on ARK-2151S series.

# 1.1 Introduction

ARK-2151S is an industrial grade dual core mobile device for outdoor NVR solution.

ARK-2151S support Full-HD NVR solution for and is fully integrated certified hardware and intelligent management software design. Well-developed vehicle software SDK and APIs for surveillance applications. Also, extension capacity and wireless communication (Wi-fi/3G /mSATA) for excellent connectivity, high graphic power (Up to 1080P@ 120fps) for video preview, and integrated software for manageability and security.

#### ARK-2151S-S9A1E I/O Overview

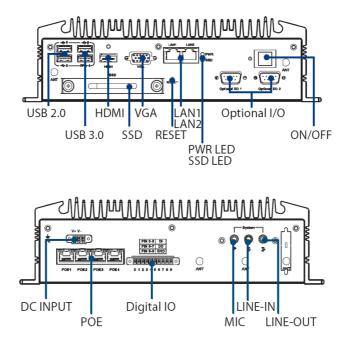

# 1.2 Features

- Intel® Core i5-4300U 1.9 GHz SoC
- 4 PoE Ports to Support Mainstream IP Cameras
- Diversity Communication Abilities, ex. WWAN, WLAN
- 9 ~ 36 Vdc\* Wide Power Input w/isolation
   (\*: Power input constraint at low power 9 ~ 10.9 V.)
- Dual storage: 1 x removable 2.5" drive bay & 1 x F/S mSATA
- Supports iManager, SUSIAccess and Embedded Software APIs

# **1.3 Specifications**

- CPU:
  - ARK-2151S-S9A1E: Intel Core i5 4300U DC 1.9 GHz
- Chipset:
  - ARK-2151S-S9A1E: GT2-4400 graphics
- BIOS: AMI EFI 128 Mbit
- System memory:
  - ARK-2151S-S9A1E: 1 x 204pin SODIMM, DDR3L 1600 MHz, up to 8 GB
- Storage:
  - 2.5" drive bay: 1 x removable 2.5" drive bay (Max 9.5 mm height)
  - mSATA: 1x full size mSATA storage
- Optional I/O:
  - ARK-2151S-S9A1E: 2 x RS-232/422/485
- Universal serial bus (USB) port: 2 x USB 2.0 & 2 x USB3.0
- LAN port: 2 x Giga LAN 10/100/1000 Mbps, supports wake on LAN
- Power over Ethernet, POE: Supports 4 x 10/100 Mbps
  - 4 ports full-load, IEEE802.3af Class 2 (7 Watt)
  - 2 ports full-load, IEEE802.3af Class 3 (15.4 Watt)
  - LED: Power LED, SSD LED

#### Graphic output:

- 1 x VGA, up to 1920 x 1200 with 60 Hz, 154 MHz pixel clock rate
- 1 x lockable HDMI connector, up to 4K at 24 Hz
- Mini PCI express bus expansion slot:
  - 1 x full size mini PCIe slot, support mSATA storage
  - 1 x half size mini PCIe slot, support WLAN module
  - 2 x full size mini PCIe slots w/SIM holder, support WWAN module (USB interface)
- Watchdog timer: 255-level timer interval, setup by software
- RTC Battery: 3.0 V @ 200 mAH lithium battery.
- Digital I/O: 6 x DI & 2 x DO w/ 3KV isolation
  - Input Voltage: 0 to 30 VDC at 25 Hz,
  - Output Current: Max. 500 mA per channel
  - On-state Voltage: 24 VDC nominal, open collector to 30 VDC
- Audio:
  - Main system: Realtek ALC888S, High Definition Audio (HD), Line-in, Line out, Mic-in
- Power Requirement:

- Power type: ATX/AT
- Input voltage: Supports: 9 ~ 36 VDC\*

| Table 1.1: Power Input / Output Support Information |                       |                        |  |
|-----------------------------------------------------|-----------------------|------------------------|--|
|                                                     | Output: 12V (for M/B) | Output: 48 V (for PoE) |  |
| Input 11 V ~ 36 V                                   | 5 A                   | 0.75 A                 |  |
| Input 10.0 V ~ 10.9 V                               | 4 A                   | 0.5 A                  |  |
| Input 9.0 ~ 9.9 V                                   | 3.5 A                 | N/A                    |  |

- Isolation: 1.5 KV Isolated

- Dimensions: (W x H x D): 264.5 x 75.1 x 133.0 mm (10.41" x 2.96" x 5.24")
- **Enclosure:** Ruggedized aluminum housing.
- Operating temperature:
  - With extended temperature peripherals:-20 ~ 60 $^{\circ}$  C with 0.7m/s air flow
  - $-\,$  With standard temperature peripherals:0 ~ 45° C with 0.7m/s air flow
- Storage temperature: -40 ~ 85° C (-40 ~ 185° F)
- Relative humidity: 95% @ 40° C (non-condensing)
- Vibration during operation: With mSATA/SSD: 3 Grms, IEC 60068-2-64, random 5~500 Mz, 1 hr/axis
- Shock during operation: With mSATA/SSD: 30 G, IEC 60068-2-27, half sine, 11 ms duration

Certifications:

- EMC: CE/FCC Class A, CCC, BSMI
- Safety: UL,CB, CCC, BSMI

### **1.4 Dimensions**

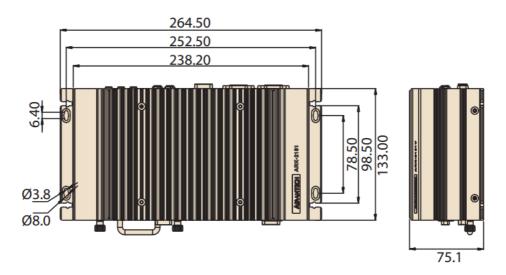

Figure 1.1 ARK-2151S dimensions

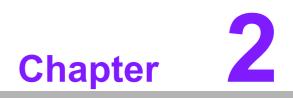

# Hardware installation

This chapter introduces the installation of ARK-2151S Hardware.

#### **Overview of Hardware Installation & Upgrading** 2.1

Warning! Do not remove the ruggedized aluminum covers until verifying that no power is flowing within the computer. Power must be switched off and the power cord must be unplugged. Take care in order to avoid injury or damage to the equipment.

#### 2.2 **Installing Memory**

Need to remove total 9pcs screws and can install memory on the top side of board. (4pcs on top and 5pcs on side of top cover)

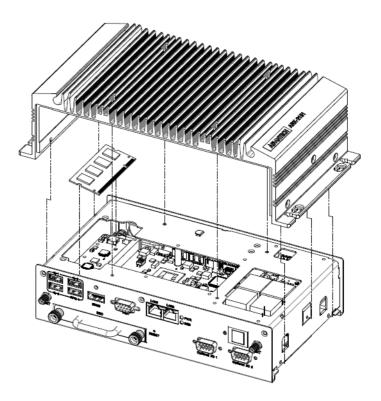

# 2.3 Installing storage

### 2.3.1 Installing 2.5" SSD or HDD

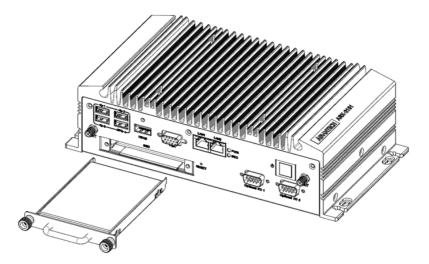

#### 2.3.2 Installing mSATA Storage

1. Remove 6pcs screws on bottom cover.

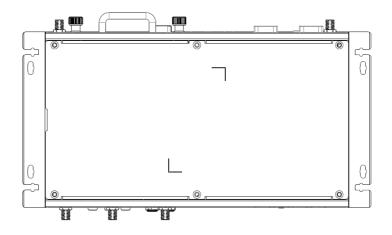

2. Remove 2.5" drive bay and Insert full size mSATA storage in marked place.

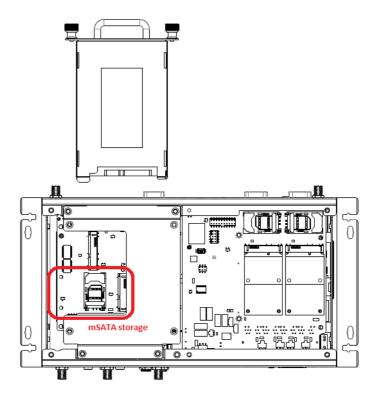

# 2.4 Installing Optional Modules

#### 2.4.1 Installing WLAN module

1. Remove 6pcs screws on bottom cover.

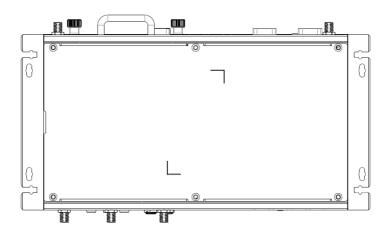

2. Remove 2.5" drive bay and Insert half size WLAN module in marked place.

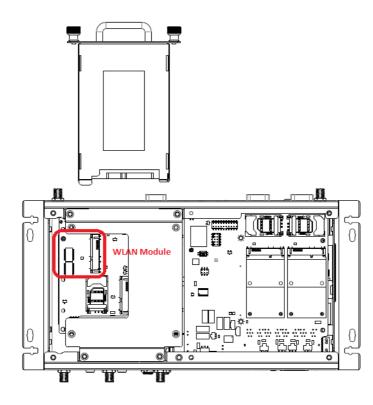

#### 2.4.2 Installing WWAN module

1. Remove 6pcs screws on bottom cover.

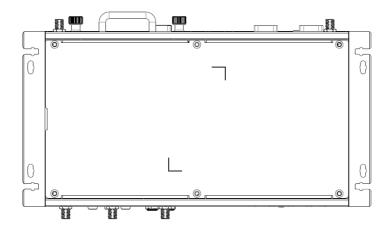

2. Insert full size WWAN module in marked place.

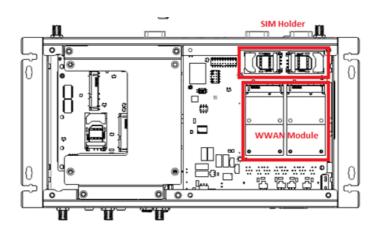

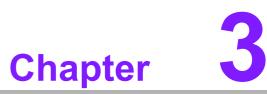

# Jumper and Switch Settings

This chapter explains how to set up ARK-2151S Series hardware, including instructions on setting jumpers and connecting peripherals, and how to set switches and read indicators.

Be sure to read all the safety precautions before beginning the installation procedure.

# 3.1 Setting Jumpers and Switches

It is possible to configure the Computing Box to match the needs of the application by resetting the jumpers. A jumper is the simplest kind of electrical switch. It consists of two metal pins and a small metal clip, often protected by a plastic cover that slides over the pins to connect them. To "close" a jumper, connect the pins with the clip. To "open" a jumper, remove the clip. Sometimes a jumper has three pins, labeled 1, 2, and 3. In this case, connect either pins 1 and 2, or pins 2 and 3.

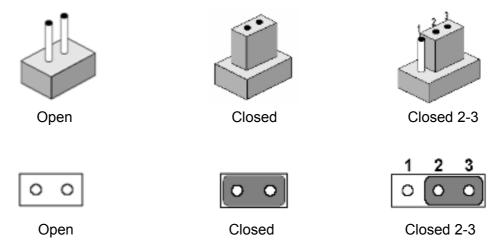

A pair of needle-nose pliers may be helpful when working with jumpers. If there are any doubts about the best hardware configuration for the application, contact the local distributor or sales representative before making any changes.

An arrow is used on the motherboard to indicate the first pin of each jumper.

## 3.1.1 Main Board

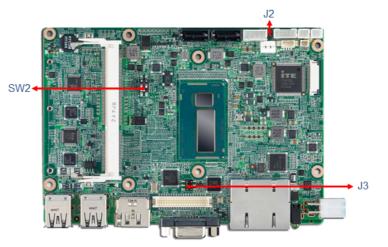

Figure 3.1 Top side of main board

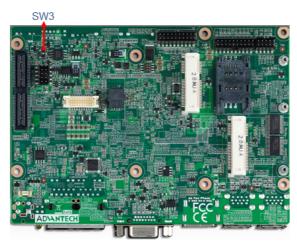

Figure 3.2 Bottom side of main board

# 3.2 Jumper Lists

#### 3.2.1 Main Board

| Jumpers & Sv | itches                  |
|--------------|-------------------------|
| J2           | Auto Power On Setting   |
| J3           | LCD Power               |
| SW2          | mPCIe & mSATA selection |
| SW3          | Clear CMOS              |

# 3.3 Jumper Settings

#### 3.3.1 Main Board

#### 3.3.1.1 Auto Power On Setting (J2)

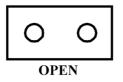

+5 V

+12 V

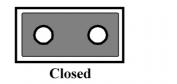

| Table 3.1: Au | to Power On Setting (J2)  |
|---------------|---------------------------|
| Setting       | Function                  |
| NC            | Power Button for Power On |
| (1-2)*        | Auto Power On (default)   |

#### 3.3.1.2 LCD Power (J3)

| 1 3 5                   | 1 3 5            | 1 3 5                                 |
|-------------------------|------------------|---------------------------------------|
|                         |                  | $\bigcirc \bigcirc \bigcirc \bigcirc$ |
| $\circ$ $\circ$ $\circ$ |                  | $\bigcirc \bigcirc \bigcirc$          |
| (1-3)*                  | (3-5)            | (3-4)                                 |
| Table 3.2: LCD Po       | ower (J3)        |                                       |
| Setting                 | Function         |                                       |
| (1-3)*                  | +3.3 V (default) |                                       |

(3-5)

(3-4)

#### 3.3.1.3 PCIe & mSATA Selection (SW2)

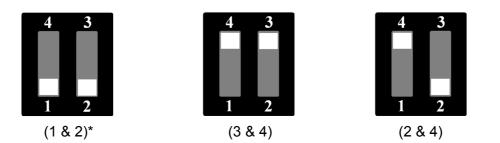

| Table 3.3: mF | 3.3: mPCle & mSATA Selection (SW2) |  |
|---------------|------------------------------------|--|
| Setting       | Function                           |  |
| (1 & 2)*      | mSATA (default)                    |  |
| (3 & 4)       | mPCIe                              |  |
| (2 & 4)       | Auto Detect <sup>1</sup>           |  |

<sup>1</sup> Some of mSATA or mPCIe modules can't be recognized correctly through the Auto Detect setting. Suggest to use mSATA or mPCIe setting directly if meet any compatibility problem.

#### 3.3.1.4 Clear CMOS (SW3)

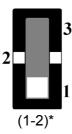

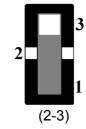

| Table 3.4: Cle | ear CMOS (SW3) |  |
|----------------|----------------|--|
| Setting        | Function       |  |
| (1-2)*         | Normal         |  |
| (2-3)          | Clear CMOS     |  |

ARK-2151S User Manual

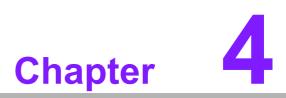

# **Pin Assignments**

This chapter explains Pin Assignments of ARK-2151S Series.

# 4.1 ARK-2151S-S9A1E I/O Connectors

#### 4.1.1 ARK-2151S-S9A1E Front I/O View

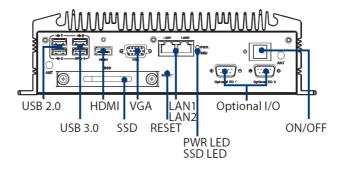

#### 4.1.2 ARK-2151S-S9A1E Rear I/O View

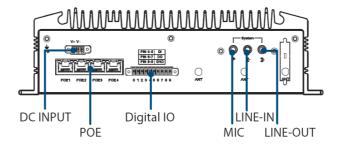

# 4.2 ARK-2151S-S9A1E I/O Pin Definition

#### 4.2.1 VGA Connector

The ARK-2151S provides a high resolution VGA interface connected by a D-sub 15pin connector to support a VGA CRT monitor. It supports display resolution of up to 1920 x 1200 with 60 Hz.

Figure 4.1 VGA Connector

| Table 4 | 4.1: VGA Connector P | Pin Assignmen | ts          |
|---------|----------------------|---------------|-------------|
| Pin     | Signal Name          | Pin           | Signal Name |
| 1       | Red                  | 2             | Green       |
| 3       | Blue                 | 4             | NC          |
| 5       | GND                  | 6             | GND         |
| 7       | GND                  | 8             | GND         |
| 9       | NC                   | 10            | GND         |
| 11      | NC                   | 12            | DDC Date    |
| 13      | H-SYNC               | 14            | V-SYNC      |
| 15      | DDC Clock            |               |             |

#### 4.2.2 USB Connector

The ARK-2151S provides up to four USB interface connectors - 2 x USB 2.0 & 2 x USB 3.0, which give complete Plug & Play. The USB interface is compliant with USB UHCI, Rev. 2.0 & 3.0. The USB interface supports Plug and Play, which enables you to connect or disconnect a device whenever you want, without turning off the computer.

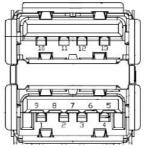

#### Figure 4.2 USB Connector [Upper (black): USB2.0 / Down (blue): USB 3.0]

| Table | 4.2: USB Connector | JSB Connector Pin Assignments |             |  |
|-------|--------------------|-------------------------------|-------------|--|
| Pin   | Signal Name        | Pin                           | Signal Name |  |
| 1     | +5V                | 2                             | D-          |  |
| 3     | D+                 | 4                             | GND         |  |
| 5     | SSRX-              | 6                             | SSRX+       |  |
| 7     | GND                | 8                             | SSTX-       |  |
| 9     | SSTX+              | 10                            | +5V         |  |
| 11    | D-                 | 12                            | D+          |  |
| 13    | GND                |                               |             |  |

#### 4.2.3 Ethernet Connector

ARK-2151S provides two RJ45 LAN interface connectors, which are fully compliant with IEEE 802.3u 10/100/1000 Base-T CSMA/CD standards. LAN1 is equipped with Intel I218 GbE and LAN2 is equipped with Intel I210 GbE. The Ethernet ports use standard RJ-45 jack connectors with LED indicators on the front side to show Active/ Link status and Speed status.

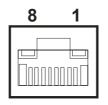

#### Figure 4.3 Ethernet Connector

| Table | le 4.3: Ethernet Connector Pin Assignments |     |                         |
|-------|--------------------------------------------|-----|-------------------------|
| Pin   | Signal Name                                | Pin | Signal Name             |
| 1     | TX+(10/100),BI_DA+(GHz)                    | 5   | BI_DC-(GHz)             |
| 2     | TX-(10/100),BI_DA-(GHz)                    | 6   | RX-(10/100),BI_DB-(GHz) |
| 3     | RX+(10/100),BI_DB+(GHz)                    | 7   | BI_DD+(GHz)             |
| 4     | BI_DC+(GHz)                                | 8   | BI_DD-(GHz)             |

#### 4.2.4 HDMI Connector

ARK-2151S provides 1 x lockable HDMI port which resolution can support up to 4K at 24 Hz.

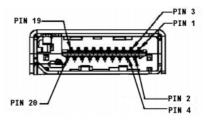

Figure 4.4 HDMI Connector

| Table | 4.4: HDMI / Display Port Co | onnector | Pin Assignments        |
|-------|-----------------------------|----------|------------------------|
| Pin   | Signal Name                 | Pin      | Signal Name            |
| 1     | TMDS_Data2+/ DP_Data0+      | 2        | GND                    |
| 3     | TMDS_Data2-/ DP_Data0-      | 4        | TMDS_Data1+/ DP_Data1+ |
| 5     | GND                         | 6        | TMDS_Data1-/ DP_Data1- |
| 7     | TMDS_Data0+/ DP_Data2+      | 8        | GND                    |
| 9     | TMDS_Data0-/ DP_Data2-      | 10       | TMDS_Clock+/ DP_Data3+ |
| 11    | GND                         | 12       | TMDS_Clock-/ DP_Data3- |
| 13    | NC                          | 14       | NC                     |
| 15    | SCL/ AUX_CH+                | 16       | SDA/ GND               |
| 17    | DDC GND/ AUX_CH-            | 18       | +5V/ Hot plug detect   |
| 19    | Hot plug detect/ Return     | 20       | DP_PWR                 |
|       |                             |          |                        |

#### 4.2.5 DIO Connector

ARK-2151S offers an 8-bit pheonix type DIO connector and two ground pin. 6 x DI & 2 x DO w/ 3 KV isolation.

- **Connector Type:** 10-pin screw terminal block (6 DI points, 2 DO points, GND)
- Input Voltage: 0 to 30 VDC at 25 Hz
- Digital Input Levels for Dry Contacts:
  - Logic level 0: Close to GND
  - Logic level 1: Open
- Digital Input Levels for Wet Contacts:
  - Logic level 0: +3 V max.
  - Logic level 1: +5 V to +30 V
- Output Current: Max. 500 mA per channel
- On-state Voltage: 24 VDC nominal, open collector to 30 VDC

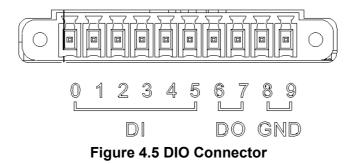

ARK-2151S User Manual

# Chapter 4 Pin Assignments

#### 4.2.6 Power Input Connector

ARK-2151S comes with 3-pin phoenix type power input connector for 9  $\sim$  36 VDC input.

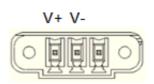

#### Figure 4.6 Power Input Connector

#### 4.2.7 Power Over Ethernet

ARK-2151S-S9A1E provides 4 x 10/100 PoE ports.

- 4 ports full-load, IEEE802.3af Class 2 (7 Watt)
- 2 ports full-load, IEEE802.3af Class 3 (15.4 Watt)

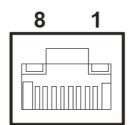

#### Figure 4.7 Power Over Ethernet Connector

| Table 4.5: Po | ver Over Ethernet (PoE) Pin Definition |     |             |
|---------------|----------------------------------------|-----|-------------|
| Pin           | Signal Name                            | Pin | Signal Name |
| 1             | Rx + / DC +                            | 5   | unused      |
| 2             | RX - / DC +                            | 6   | Tx - / DC - |
| 3             | Tx + / DC -                            | 7   | Unused      |
| 4             | Unused                                 | 8   | Unused      |

#### 4.2.8 System Audio Connector

ARK-2151S offers stereo audio ports by a phone jack connector of Line-out, Mic-in & Line-in. The audio chip controller is by Realtek ALC888, High Definition Audio.

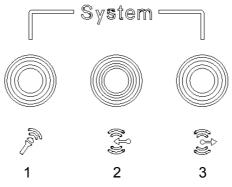

Figure 4.8 System Audio Connector

| Table 4.6: Aud | Audio Connector Pin Assignments |  |
|----------------|---------------------------------|--|
| Pin            | Audio Signal Name               |  |
| 1              | MIC                             |  |
| 2              | Line-In                         |  |
| 3              | Line-Out                        |  |

#### 4.2.9 Optional I/O

ARK-2151S-S9A1E provides two optional DB9 connectors.

■ 2 x DB9 connectors for RS-232/422/485 signal (Default)

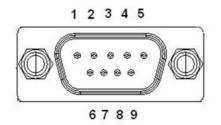

| Table 4.7: COM Connector Pin Assignments |             |             |             |
|------------------------------------------|-------------|-------------|-------------|
|                                          | RS-232      | RS-422      | RS-485      |
| Pin                                      | Signal Name | Signal Name | Signal Name |
| 1                                        | DCD         | Tx-         | DATA-       |
| 2                                        | RxD         | Tx+         | DATA+       |
| 3                                        | TxD         | Rx+         | NC          |
| 4                                        | DTR         | Rx-         | NC          |
| 5                                        | GND         | GND         | GND         |
| 6                                        | DSR         | NC          | NC          |
| 7                                        | RTS         | NC          | NC          |
| 8                                        | CTS         | NC          | NC          |
| 9                                        | RI          | NC          | NC          |

# Chapter 4 Pin Assignments

#### 4.2.10 Power On/Off Button

ARK-2151S comes with a Power On/Off button, that support dual function of Soft Power -On/Off (Instant off or Delay 4 Second), and Suspend.

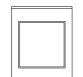

#### Figure 4.9 Power ON/OFF Button

#### 4.2.11 Reset

ARK-2151S comes with reset function for users to reset the unit if necessary.

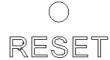

Figure 4.10 Reset

#### 4.2.12 LED Indicator

There are two LEDs on ARK-2151S front metal face plate for indicating system status: PWR LED is for power status; and SSD LED is for SSD flash disk status.

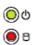

Figure 4.11 LED Indicator

ARK-2151S User Manual

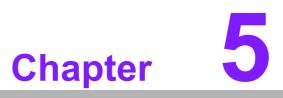

# **BIOS** settings

This chapter introduces how to set BIOS configuration data.

# 5.1 Introduction

With the AMIBIOS Setup program, you can modify BIOS settings and control the various system features. This chapter describes the basic navigation of the ARK-2151S BIOS setup screens.

| Aptio Setup Utility –<br>Main Advanced Chipset Boot Secu                                                | <mark>Copyright (C) 2012 American</mark><br>rity Save & Exit                                         | Megatrends, Inc.                                                                                                    |  |
|----------------------------------------------------------------------------------------------------|----------------------------------------------------------------------------------------------------|----------------------------------------------------------------------------------------------------|--|
| BIOS Information<br>BIOS Vendor<br>Core Version<br>Compliancy<br>Project Version<br>Build Date and Time | American Megatrends<br>4.6.5.4 0.32 x64<br>UEFI 2.3.1; PI 1.2<br>ARK L510X019<br>12/24/2014 17:09:30 | Set the Date. Use Tab to<br>switch between Date elements.                                                                                                    |  |
| Memory Information<br>Memory Frequency<br>Total Memory<br>System Date<br>System Time<br>Access Level    | 1600 Mhz<br>8192 MB (DDR3)<br>[Sat 12/27/2014]<br>[13:45:06]<br>Administrator                        | <pre>++: Select Screen 14: Select Item Enter: Select +/-: Change Opt. F1: General Help F2: Previous Values F3: Optimized Defaults F4: Save &amp; Exit ESC: Exit</pre> |  |
| Version 2.15.1236. Copyright (C) 2012 American Megatrends, Inc.                                         |                                                                                                    |                                                                                                    |  |

Figure 5.1 Setup program initial screen

AMI's BIOS ROM has a built-in setup program that allows users to modify the basic system configuration. This information is stored in battery-backed CMOS so it retains the setup information when the power is turned off.

# 5.2 Entering Setup

Turn on the computer and then press <F2> or <DEL> to enter the Setup menu.

# 5.2.1 Main Setup

When you first enter the BIOS Setup Utility, you will enter the Main setup screen. You can always return to the Main setup screen by selecting the Main tab. There are two Main Setup options. They are described in this section. The Main BIOS Setup screen is shown below.

| BIOS Information<br>BIOS Vendor<br>Core Version      | American Megatrends<br>4.6.5.4 0.32 x64                   | Set the Date. Use Tab to switch between Date elements. |
|------------------------------------------------------|-----------------------------------------------------------|--------------------------------------------------------|
| Compliancy<br>Project Version<br>Build Date and Time | UEFI 2.3.1; PI 1.2<br>ARK L510X019<br>12/24/2014 17:09:30 |                                                        |
| Memory Information                                   |                                                           |                                                        |
| Memory Frequency<br>Total Memory                     | 1600 Mhz<br>8192 MB (DDR3)                                |                                                        |
| System Date<br>System Time                           | [Sat 12/27/2014]<br>[13:45:06]                            |                                                        |
| Access Level                                         | Administrator                                             | ↔: Select Screen                                       |
|                                                      | Haministrator                                             | Enter: Select                                          |
|                                                      |                                                           | +∕–: Change Opt.<br>F1: General Help                   |
|                                                      |                                                           | F2: Previous Values<br>F3: Optimized Defaults          |
|                                                      |                                                           | F4: Save & Exit<br>ESC: Exit                           |
|                                                      |                                                           | Loov LAIT                                              |
|                                                      |                                                           |                                                        |

Figure 5.2 Main setup screen

The Main BIOS setup screen has two main frames. The left frame displays all the options that can be configured. Grayed-out options cannot be configured; options in blue can. The right frame displays the key legend.

Above the key legend is an area reserved for a text message. When an option is selected in the left frame, it is highlighted in white. Often a text message will accompany it.

#### System Time / System Date

Use this option to change the system time and date. Highlight System Time or System Date using the <Arrow> keys. Enter new values through the keyboard. Press the <Tab> key or the <Arrow> keys to move between fields. The date must be entered in MM/DD/YY format. The time must be entered in HH:MM:SS format.

# 5.2.2 Advanced BIOS Features Setup

Select the Advanced tab from the ARK-2151S setup screen to enter the Advanced BIOS Setup screen. You can select any of the items in the left frame of the screen, such as CPU Configuration, to go to the sub menu for that item. You can display an Advanced BIOS Setup option by highlighting it using the <Arrow> keys. All Advanced BIOS Setup options are described in this section. The Advanced BIOS Setup screens are shown below. The sub menus are described on the following pages.

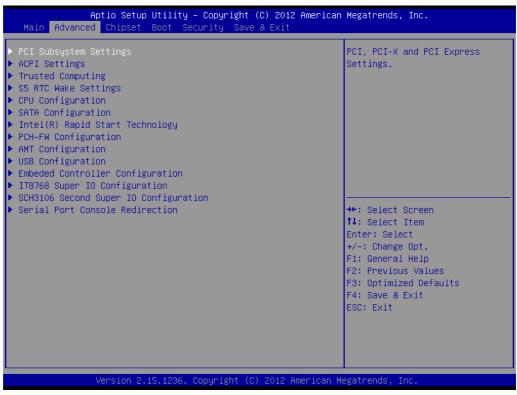

Figure 5.3 Advanced BIOS features setup screen

# Chapter 5 BIOS settings

# 5.2.2.1 PCI Subsystem Settings

| Aptio Setup Utility -<br>Advanced                                                                                               | – Copyright (C) 2012 Americar                                 | ) Megatrends, Inc.                                                                                                    |
|----------------------------------------------------------------------------------------------------|---------------------------------------------------------------|----------------------------------------------------------------------------------------------------|
| PCI Bus Driver Version                                                                                                    | V 2.05.02                                                     | Value to be programmed into<br>PCI Latency Timer Register.                                                                                                    |
| PCI Common Settings<br>PCI Latency Timer<br>VGA Palette Snoop<br>PERR# Generation<br>SERR# Generation<br>▶ PCI Express Settings | [32 PCI Bus Clocks]<br>[Disabled]<br>[Disabled]<br>[Disabled] |                                                                                                    |
|                                                                                                    |                                                               | <pre>++: Select Screen f↓: Select Item Enter: Select +/-: Change Opt. F1: General Help F2: Previous Values F3: Optimized Defaults F4: Save &amp; Exit ESC: Exit</pre> |
| Version 2.15.1236.                                                                                                    | Copyright (C) 2012 American ⊧                                 | legatrends, Inc.                                                                                                    |

Figure 5.4 PCI Subsystem Settings

PCI Latency Timer

This item allows users to program the PCI Latency timer.

VGA Palette Snoop

This item allows users to enable or disable VGA Palette Snoop.

PERR# Generation

This item allows users to enable or disable PERR# Generation.

#### SERR# Generation

This item allows users to enable or disable SERR# Generation

# 5.2.2.2 PCI Express Device Register Settings

| Aptio Setup Utility – (<br>Advanced                                                                                                    | Copyright (C) 2012 American                               | Megatrends, Inc.                                                                                                    |
|----------------------------------------------------------------------------------------------------|-----------------------------------------------------------|----------------------------------------------------------------------------------------------------|
| PCI Express Device Register Settings<br>Relaxed Ordering<br>Extended Tag<br>No Snoop<br>Maximum Payload<br>Maximum Read Request        | [Disabled]<br>[Disabled]<br>[Enabled]<br>[Auto]<br>[Auto] | Enables or Disables PCI<br>Express Device Relaxed<br>Ordering.                                                                                                    |
| PCI Express Link Register Settings<br>ASPM Support<br>WARNING: Enabling ASPM may cause some<br>PCI-E devices to fail<br>Extended Synch | (Disabled)<br>e<br>(Disabled)                             |                                                                                                    |
| Link Training Retry<br>Link Training Timeout (uS)<br>Unpopulated Links<br>Restore PCIE Registers                                       | [5]<br>100<br>[Keep Link ON]<br>[Disabled]                | <pre>++: Select Screen 11: Select Item Enter: Select +/-: Change Opt. F1: General Help F2: Previous Values F3: Optimized Defaults F4: Save &amp; Exit ESC: Exit</pre> |
| Version 2.15.1236. Co                                                                                                    | oyright (C) 2012 American Me                              | egatrends, Inc.                                                                                                    |

Figure 5.5 PCI Express Device Register Settings

| Relaxed Ordering                                              |
|---------------------------------------------------------------|
| Enable or disable Relaxed Ordering.                           |
| Extended Tag                                                  |
| Enable or disable Extended Tag.                               |
| No Snoop                                                      |
| Enable or disable No Snoop.                                   |
| Maximum Payload                                               |
| This item allows users to set the Maximum Payload.            |
| Maximum Read Request                                          |
| This item allows users to set the Maximum Read Request.       |
| ASPM Support                                                  |
| Enable or disable ASPM Support.                               |
| Extended Synch                                                |
| Enable or disable Extended Synch.                             |
| Link Training Retry                                           |
| This item allows users to set the Link Training Retry.        |
| Link Training Timeout (uS)                                    |
| This item allows users to set the Link Training Timeout (uS). |
| Unpopulated Links                                             |
| This item allows users to set the Unpopulated Links.          |
| Restore PCIE Registers                                        |
| Enable or disable Restore PCIE Registers.                     |
|                                                               |
|                                                               |

## 5.2.2.3 ACPI Settings

| Aptio Setup Utility –<br>Advanced                                                                            | Copyright (C) 2012 American                                                 | Megatrends, Inc.                                                                                                    |
|----------------------------------------------------------------------------------------------------|-----------------------------------------------------------------------------|----------------------------------------------------------------------------------------------------|
| ACPI Settings                                                                                                |                                                                             | Enables or Disables BIOS ACPI<br>Auto Configuration.                                                                                                    |
| Enable ACPI Auto Configuration                                                                               | [Disabled]                                                                  | Huto configuration.                                                                                                    |
| Enable Hibernation<br>ACPI Sleep State<br>Lock Legacy Resources<br>S3 Video Repost<br>ACPI Low Power S0 Idle | [Enabled]<br>[S3 only(Suspend to]<br>[Disabled]<br>[Disabled]<br>[Disabled] |                                                                                                    |
|                                                                                                    |                                                                             | <pre>++: Select Screen 14: Select Item Enter: Select +/-: Change Opt. F1: General Help F2: Previous Values F3: Optimized Defaults F4: Save &amp; Exit ESC: Exit</pre> |
| Version 2.15.1236. Co                                                                                        | pyright (C) 2012 American M                                                 | egatrends, Inc.                                                                                                    |

Figure 5.6 ACPI Setting

#### Enable ACPI Auto Configuration

This item allows users to enable or disable BIOS ACPI auto configuration.

# Enable Hibernation

This item allows users to enable or disable hibernation.

 ACPI Sleep State This item allows users to set the ACPI sleep state.

#### Lock Legacy Resources

This item allows users to lock legacy devices' resources.

#### S3 Video Repost

This item allows users to enable or disable VBIOS run after S3 resume.

#### ACPI Low Power S0 Idle

This item allows users to enable or disable system wake on alarm event by Items setting.

## 5.2.2.4 Trusted Computing

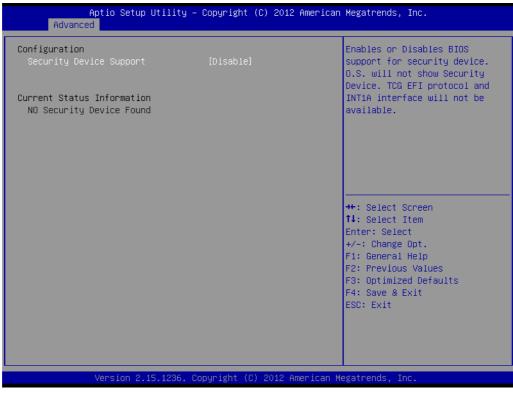

Figure 5.7 Trusted Computing Configuration

Security Device Support

Enable or disable BIOS support for security device.

# Chapter 5 BIOS settings

# 5.2.2.5 S5 RTC Wake Settings

| [Disabled] | Enable or disable System wake<br>on alarm event. When enabled,<br>System will wake on the |
|------------|-------------------------------------------------------------------------------------------|
|            | hr::min::sec specified                                                                    |
|            |                                                                                           |
|            | ++: Select Screen  14: Select Item                                                        |
|            | Enter: Select<br>+/-: Change Opt.<br>F1: General Help                                     |
|            | F2: Previous Values<br>F3: Optimized Defaults<br>F4: Save & Exit<br>ESC: Exit             |
|            |                                                                                           |
|            | [Disabled]                                                                                |

Figure 5.8 S5 RTC Wake Settings

Wake system with fixed time

Enable or disable system wake on alarm event.

### 5.2.2.6 CPU Configuration

| CPU ConfigurationEnabled for Windows XP and<br>Linux (OS optimized for<br>Hyper-Threading Technology)<br>and Disabled for other OS (OS<br>not optimized for<br>Hyper-Threading Technology).CPU Signature40651<br>Processor Family6<br>Hyper-Threading Technology)<br>and Disabled for other OS (OS<br>not optimized for<br>Hyper-Threading Technology).FSB Speed100 MHz<br>Max CPU Speed900 MHz<br>Boo MHzCPU Speed2600 MHz<br>Processor Cores2<br>Intel NT TechnologySupported<br>Intel SMX TechnologySupported<br>Supported<br>EIST Technology+: Select Screen<br>H: Select Item<br>Enter: SelectCPU C3 stateSupported<br>Supported<br>CPU C3 stateSupported<br>Supported<br>F2: Previous Values<br>F3: Optimized DefaultsL1 Data Cache32 KB × 2<br>L1 Code Cache32 KB × 2<br>St KB × 2<br>L3 Cache256 KB × 2<br>St KB × 2<br>L3 CacheL2 Cache256 KB × 2<br>St Cache3072 KBF4: Save & Exit<br>ESC: Exit | Aptio Setup Util<br>Advanced                                    | ity – Copyright (C) 2012      | American Megatrends, Inc.                    |  |
|----------------------------------------------------------------------------------------------------|-----------------------------------------------------------------|-------------------------------|----------------------------------------------|--|
| CPU Signature40651Processor Family6Microcode Patch16Microcode Patch16Hyper-Threading Technology).FSB Speed100 MHzMax CPU Speed1900 MHzMin CPU Speed800 MHzCPU Speed2600 MHzCPU Speed2600 MHzProcessor Cores2Intel MT TechnologySupportedIntel SMX TechnologySupportedHit SMX TechnologySupportedEIST TechnologySupportedCPU C3 stateSupportedCPU C6 stateSupportedCPU C7 stateSupportedL1 Data Cache32 kB x 2L3 Cache3072 kB                                                                                                    | CPU Configuration                                               |                               |                                              |  |
| Processor Family6not optimized forMicrocode Patch16Hyper-Threading Technology).FSB Speed100 MHzMax CPU Speed1900 MHzMin CPU Speed800 MHzCPU Speed2600 MHzProcessor Cores2Intel HT TechnologySupportedIntel SMX TechnologySupportedIntel SMX TechnologySupportedEIST TechnologySupportedCPU C3 stateSupportedCPU C3 stateSupportedCPU C3 stateSupportedCPU C3 stateSupportedCPU C3 stateSupportedCPU C3 stateSupportedCPU C4 stateSupportedCPU C5 stateSupportedCPU C5 stateSupportedCPU C6 sche32 kB x 2L1 Data Cache32 kB x 2L2 Cache256 kB x 2L3 Cache3072 kB                                                                                                    | Intel(R) Core(TM) i5–4300U CPL                                  | 0 1.90GHz                     | Hyper-Threading Technology)                  |  |
| Microcode Patch16FSB Speed100 MHzMax CPU Speed1900 MHzMin CPU Speed800 MHzCPU Speed2600 MHzProcessor Cores2Intel HT TechnologySupportedIntel VT-x TechnologySupportedG4-bitSupportedEIST TechnologySupportedCPU C3 stateSupportedCPU C3 stateSupportedCPU C3 stateSupportedCPU C7 stateSupportedL1 Data Cache32 kB x 2L2 Cache256 kB x 2L3 Cache3072 kB                                                                                                    | CPU Signature                                                   | 40651                         | and Disabled for other OS (OS                |  |
| FSB Speed100 MHzWhen Disabled only one thread<br>per enabled core is enabled.Max CPU Speed800 MHzCPU Speed2600 MHzProcessor Cores2Intel HT TechnologySupportedIntel SMX TechnologySupportedIntel SMX TechnologySupportedEIST TechnologySupportedCPU C3 stateSupportedCPU C6 stateSupportedCPU C7 stateSupportedL1 Data Cache32 kB x 2L2 Cache256 kB x 2L3 Cache3072 kB                                                                                                    | Processor Family                                                | 6                             | not optimized for                            |  |
| Max CPU Speed1900 MHzper enabled core is enabled.Min CPU Speed800 MHzCPU Speed2600 MHzProcessor Cores2Intel HT TechnologySupportedIntel VT-x TechnologySupportedIntel SMX TechnologySupported64-bitSupportedEIST TechnologySupportedCPU C3 stateSupportedCPU C6 stateSupportedCPU C7 stateSupportedL1 Data Cache32 kB x 2L2 Cache256 kB x 2L3 Cache3072 kB                                                                                                    | Microcode Patch                                                 | 16                            | Hyper-Threading Technology).                 |  |
| Min CPU Speed800 MHzCPU Speed2600 MHzProcessor Cores2Intel HT TechnologySupportedIntel VT-x TechnologySupported64-bitSupportedEIST TechnologySupportedCPU C3 stateSupportedCPU C4 stateSupportedCPU C5 stateSupportedCPU C7 stateSupportedL1 Data Cache32 kB x 2L2 Cache256 kB x 2L3 Cache3072 kB                                                                                                    | FSB Speed                                                       | 100 MHz                       | When Disabled only one thread                |  |
| CPU Speed2600 MHzProcessor Cores2Intel HT TechnologySupportedIntel VT-x TechnologySupported64-bitSupportedEIST TechnologySupportedCPU C3 stateSupportedCPU C4 stateSupportedCPU C5 stateSupportedCPU C6 stateSupportedCPU C7 stateSupportedL1 Data Cache32 kB x 2L2 Cache256 kB x 2L3 Cache3072 kB                                                                                                    | Max CPU Speed                                                   | 1900 MHz                      | per enabled core is enabled.                 |  |
| Processor Cores2Intel HT TechnologySupportedIntel VT-x TechnologySupportedHttl SMX TechnologySupported64-bitSupportedEIST TechnologySupportedCPU C3 stateSupportedCPU C3 stateSupportedCPU C4 stateSupportedCPU C7 stateSupportedL1 Data Cache32 kB × 2L2 Cache256 kB × 2L3 Cache3072 kB                                                                                                    | Min CPU Speed                                                   | 800 MHz                       |                                              |  |
| Intel HT TechnologySupportedIntel VT-x TechnologySupportedIntel SMX TechnologySupported64-bitSupportedEIST TechnologySupportedCPU C3 stateSupportedCPU C3 stateSupportedCPU C4 stateSupportedCPU C7 stateSupportedL1 Data Cache32 kB x 2L2 Cache256 kB x 2L3 Cache3072 kB                                                                                                    | CPU Speed                                                       | 2600 MHz                      |                                              |  |
| Intel VT-x TechnologySupportedIntel SMX TechnologySupported64-bitSupportedEIST TechnologySupportedCPU C3 stateSupportedCPU C3 stateSupportedCPU C4 stateSupportedCPU C5 stateSupportedCPU C7 stateSupportedL1 Data Cache32 kB x 2L2 Cache256 kB x 2L3 Cache3072 kB                                                                                                    | Processor Cores                                                 | 2                             |                                              |  |
| Intel SMX TechnologySupported64-bitSupportedEIST TechnologySupportedCPU C3 stateSupportedCPU C6 stateSupportedCPU C7 stateSupportedL1 Data Cache32 kB x 2L2 Cache256 kB x 2L3 Cache3072 kB                                                                                                    | Intel HT Technology                                             | Supported                     |                                              |  |
| 64-bitSupported11: Select ItemEIST TechnologySupportedEnter: SelectCPU C3 stateSupported+/-: Change Opt.CPU C6 stateSupportedF1: General HelpCPU C7 stateSupportedF2: Previous ValuesL1 Data Cache32 kB x 2F4: Save & ExitL1 Code Cache32 kB x 2ESC: ExitL2 Cache256 kB x 2SupportedL3 Cache3072 kBT                                                                                                    | Intel VT–x Technology                                           | Supported                     |                                              |  |
| EIST TechnologySupportedEnter: SelectCPU C3 stateSupported+/-: Change Opt.CPU C6 stateSupportedF1: General HelpCPU C7 stateSupportedF2: Previous ValuesL1 Data Cache32 kB x 2F4: Save & ExitL1 Code Cache32 kB x 2ESC: ExitL2 Cache256 kB x 2ESC: Exit                                                                                                    | Intel SMX Technology                                            | Supported                     | →+: Select Screen                            |  |
| CPU C3 state Supported +/-: Change Opt.<br>CPU C6 state Supported F1: General Help<br>CPU C7 state Supported F2: Previous Values<br>L1 Data Cache 32 kB x 2<br>L1 Code Cache 32 kB x 2<br>L2 Cache 256 kB x 2<br>L3 Cache 3072 kB                                                                                                    | 64-bit                                                          | Supported                     | ↓ \$elect Item                               |  |
| CPU C6 state Supported F1: General Help<br>CPU C7 state Supported F2: Previous Values<br>F3: Optimized Defaults<br>F4: Save & Exit<br>L1 Code Cache 32 kB x 2<br>L2 Cache 256 kB x 2<br>L3 Cache 3072 kB                                                                                                    | EIST Technology                                                 | Supported                     | Enter: Select                                |  |
| CPU C7 state     Supported     F2: Previous Values       L1 Data Cache     32 kB x 2     F3: Optimized Defaults       L1 Code Cache     32 kB x 2     F4: Save & Exit       L2 Cache     256 kB x 2     ESC: Exit       L3 Cache     3072 kB     T                                                                                                    | CPU C3 state                                                    | Supported                     | +/-: Change Opt.                             |  |
| L1 Data Cache 32 kB x 2<br>L1 Code Cache 32 kB x 2<br>L2 Cache 256 kB x 2<br>L3 Cache 3072 kB                                                                                                    | CPU C6 state                                                    | Supported                     | F1: General Help                             |  |
| L1 Data Cache 32 kB x 2<br>L1 Code Cache 32 kB x 2<br>L2 Cache 256 kB x 2<br>L3 Cache 3072 kB                                                                                                    | CPU C7 state                                                    | Supported                     | F2: Previous Values                          |  |
| L1 Code Cache 32 KB x 2<br>L2 Cache 256 KB x 2<br>L3 Cache 3072 KB                                                                                                    |                                                                 |                               | F3: Optimized Defaults                       |  |
| L2 Cache 256 kB x 2<br>L3 Cache 3072 kB                                                                                                    |                                                                 | 32 kB x 2                     | 38 N. C. C. C. C. C. C. C. C. C. C. C. C. C. |  |
| L3 Cache 3072 kB                                                                                                    | L1 Code Cache                                                   | 32 kB x 2                     | ESC: Exit                                    |  |
|                                                                                                    | L2 Cache                                                        | 256 kB x 2                    |                                              |  |
| Version 2.15.1236. Copyright (C) 2012 American Megatrends, Inc.                                                                                                    | L3 Cache                                                        | 3072 kB                       |                                              |  |
| Version 2.15.1236. Copyright (C) 2012 American Megatrends, Inc.                                                                                                    |                                                                 |                               | •                                            |  |
| Version 2.15.1236. Copyright (C) 2012 American Megatrends, Inc.                                                                                                    |                                                                 |                               |                                              |  |
| Version 2.15.1236. copyright (C) 2012 Himerican Megatrends, Inc.                                                                                                    | Version 0.45.45                                                 | 96 - Conuniatet (C) - 2012 Am | opioco Vesetocodo Too                        |  |
|                                                                                                    | version 2.15.1236. copyright (C) 2012 American Megatrends, inc. |                               |                                              |  |

Figure 5.9 CPU Configuration Setting

#### Hyper Threading Technology

This item allows users to enable or disable Intel Hyper Threading technology.

#### Active Processor Cores

This item allows users to set how many processor cores should be active.

#### Limit CPUID Maximum

This item allows users to limit the maximum value of CPUID.

#### Execute Disable Bit

This item allows users to enable or disable the No-Execution page protection technology.

# Intel Virtualization Technology

This item allows users to enable or disable intel's virtualization technology.

#### Hardware Prefetcher

This item allows users to enable or disable the hardware prefetcher feature.

#### Adjacent Cache Line Prefetch

This item allows users to enable or disable the adjacent cache line prefetch feature.

# 5.2.2.7 SATA Configuration

| SATA Controller(s)              | [Enabled]         | Enable or disable SATA Device. |
|---------------------------------|-------------------|--------------------------------|
| SATA Mode Selection             | [AHCI]            | Endble of disable SHIH Device. |
| Aggressive LPM Support          | [Enabled]         |                                |
| SATA Controller Speed           | [Default]         |                                |
| Software Feature Mask Configura |                   |                                |
| Software reature Mask configure | 101011            |                                |
| Serial ATA Port O               | Empty             |                                |
| Software Preserve               | Unknown           |                                |
| Port 0                          | [Enabled]         |                                |
| Hot Plug                        | [Disabled]        |                                |
| External SATA                   | [Disabled]        |                                |
| SATA Device Type                | [Hard Disk Drive] |                                |
| Serial ATA Port 1               | Empty             |                                |
| Software Preserve               | Unknown           | ++: Select Screen              |
| Port 1                          | [Enabled]         | ↑↓: Select Item                |
| Hot Plug                        | [Disabled]        | Enter: Select                  |
| External SATA                   | [Disabled]        | +/-: Change Opt.               |
| SATA Device Type                | [Hard Disk Drive] | F1: General Help               |
| Serial ATA Port 2               | Empty             | F2: Previous Values            |
| Software Preserve               | Unknown           | F3: Optimized Defaults         |
| Port 2                          | [Enabled]         | F4: Save & Exit                |
| Hot Plug                        | [Disabled]        | ESC: Exit                      |
| External SATA                   | [Disabled]        |                                |
| SATA Device Type                | [Hard Disk Drive] |                                |

Figure 5.10 SATA Configuration

| SATA Controller(s)                                                      |
|-------------------------------------------------------------------------|
| This item allows users to enable or disable the SATA controller(s).     |
| SATA Mode Selection                                                     |
| This item allows users to select mode of SATA controller(s).            |
| SATA Controller(s)                                                      |
| This item allows users to enable or disable the SATA controller(s).     |
| SATA Mode Selection                                                     |
| This item allows users to select mode of SATA controller(s).            |
| Aggressive LPM Support                                                  |
| This item allows users to enable or disable the Aggressive LPM Support. |
| SATA Controller Speed                                                   |
| This item allows users to select mode of SATA Controller Speed.         |
| Serial ATA Port 1/2/3                                                   |
| This item allows users to enable or disable the SATA Port.              |
| Hot Plug                                                                |
| This item allows users to enable or disable the Hot Plug.               |
| External SATA                                                           |
| This item allows users to enable or disable the External SATA.          |
| SATA Device type                                                        |
| This item allows users to select mode of SATA Device type.              |
|                                                                         |
|                                                                         |

### 5.2.2.8 Intel® Rapid Start Technology

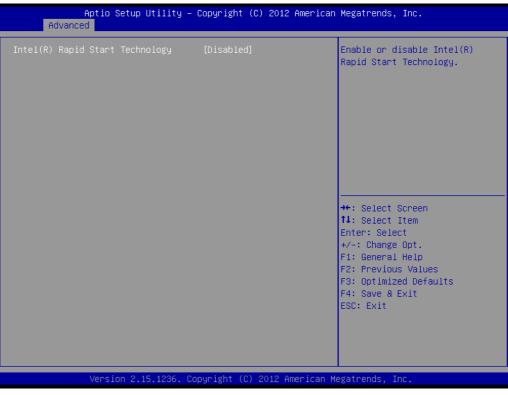

Figure 5.11 Intel® Rapid Technology

#### Intel® Rapid Start Technology

This item allows users to enable or disable Rapid Start Technology, if supported.

# 5.2.2.9 AMT Configuration

| Aptio Setup Utility -<br>Advanced                                                                                                    | Copyright (C) 2012 American                                                                                                    | Megatrends, Inc.                                                                                                    |
|----------------------------------------------------------------------------------------------------|----------------------------------------------------------------------------------------------------|----------------------------------------------------------------------------------------------------|
| Intel AMT<br>BIOS Hotkey Pressed<br>MEBx Selection Screen<br>Hide Un-Configure ME Confirmation<br>MEBx Debug Message Output<br>Un-Configure ME<br>Amt Wait Timer<br>Disable ME<br>ASF<br>Activate Remote Assistance Process<br>USB Configure<br>PET Progress<br>AMT CIRA Timeout | [Enabled]<br>[Disabled]<br>[Disabled]<br>[Disabled]<br>[Disabled]<br>[Disabled]<br>0<br>[Disabled]<br>[Enabled]<br>[Disabled]<br>[Enabled]<br>[Enabled]<br>[Enabled]<br>0 | Enable/Disable Intel (R)<br>Active Management Technology<br>BIOS Extension.<br>Note : iAMT H/W is always<br>enabled.<br>This option just controls the<br>BIOS extension execution.<br>If enabled, this requires<br>additional firmware in the SPI<br>device |
| MatchDog<br>OS Timer<br>BIOS Timer                                                                                                    | [Disabled]<br>O<br>O                                                                                                    | <pre>++: Select Screen 11: Select Item Enter: Select +/-: Change Opt. F1: General Help F2: Previous Values F3: Optimized Defaults F4: Save &amp; Exit ESC: Exit</pre>                                                                                       |

Figure 5.12 AMT Configuration

Intel AMT

This item allows users to enable or disable Intel AMT BIOS extension.

BIOS Hotkey Pressed

This item allows users to enable or disable BIOS hotkey press.

- MEBx Selection Screen This item allows users to enable or disable MEBx selection screen.
- Hide Un-Configuration ME Confirmation
   This item allows users to hide un-configure ME without password confirmation prompt.
- MEBx Debug Message Output

This item allows users to enable or disable MEBx debug message.

Un-Configure ME

This item allows users to un-configure ME without password.

Amt Wait Timer Set timer to wait before sending ASF\_GET\_BOOT\_OPTIONS.

#### Disable ME

This item allows users to enable or disable Intel ME.

ASF

This item allows users to enable or disable Alert Specification Format.

# Activate Remote Assistance Process This item allows users to enable or disable trigger Cl

This item allows users to enable or disable trigger CIRA boot.

#### USB Configure

This item allows users to enable or disable USB configure function.

#### PET Progress

This item allows users to enable or disable PET events progress to receive PET events or not.

## AMT CIRA Timeout

OEM defined timeout for MPS connection to be established.

WatchDog

This item allows users to enable or disable WatchDog Timer.

- OS Timer Set OS watchdog timer.
- BIOS Timer

Set BIOS watchdog timer.

#### 5.2.2.10 PCH-FW Configuration

| Aptio Setup Utility<br>Advanced                                                                                                    | – Copyright (C) 2012 America                                    | n Megatrends, Inc.                                                                                                    |
|----------------------------------------------------------------------------------------------------|-----------------------------------------------------------------|----------------------------------------------------------------------------------------------------|
| ME FW Version<br>ME Firmware Mode<br>ME Firmware Type<br>ME Firmware SKU<br>PTT Capability / State<br>Firmware Update Configuration | 9.5.13.1706<br>Normal Mode<br>Full Sku Firmware<br>SMB<br>0 / 0 | Configure Management Engine<br>Technology Parameters<br>++: Select Screen<br>11: Select Item<br>Enter: Select<br>+/-: Change Opt.<br>F1: General Help<br>F2: Previous Values<br>F3: Optimized Defaults<br>F4: Save & Exit<br>ESC: Exit |
| Version 2.15.1236. Copyright (C) 2012 American Megatrends, Inc.                                                                     |                                                                 |                                                                                                    |

Figure 5.13 PCH-FW Configuration

#### Firmware Update Configuration

This item allows users to enable or disable ME FW image re-flash function.

### 5.2.2.11 USB Configuration

| Aptio Setup Utility –<br>Advanced           | Copyright (C) 2012 American  | Megatrends, Inc.                                                |
|---------------------------------------------|------------------------------|-----------------------------------------------------------------|
| USB Configuration                           |                              | Enables Legacy USB support.<br>AUTO option disables legacy      |
| USB Module Version                          | 8.10.28                      | support if no USB devices are<br>connected. DISABLE option will |
| USB Devices:<br>1 Drive, 2 Keyboards, 1 Hub |                              | keep USB devices available<br>only for EFI applications.        |
| Legacy USB Support                          | [Enabled]<br>[Enabled]       |                                                                 |
| USB3.0 Support<br>XHCI Hand-off             | [Enabled]                    |                                                                 |
| FHCI Hand-off                               | [Disabled]                   |                                                                 |
| USB Mass Storage Driver Support             |                              |                                                                 |
| USB hardware delays and time-outs:          |                              | ↔: Select Screen                                                |
| USB transfer time-out                       | [20 sec]                     | ↑↓: Select Item                                                 |
| Device reset time-out                       | [20 sec]                     | Enter: Select                                                   |
| Device power-up delay                       | [Auto]                       | +/-: Change Opt.                                                |
| Mass Storage Devices:                       |                              | F1: General Help<br>F2: Previous Values                         |
| USB FLASH DRIVE PMAP                        | [Auto]                       | F3: Optimized Defaults                                          |
|                                             | [hato]                       | F4: Save & Exit                                                 |
|                                             |                              | ESC: Exit                                                       |
|                                             |                              |                                                                 |
|                                             |                              |                                                                 |
|                                             |                              |                                                                 |
|                                             |                              |                                                                 |
| Version 2.15.1236. Co                       | opyright (C) 2012 American M | egatrends, Inc.                                                 |

Figure 5.14 USB Configuration

#### Legacy USB Support

Enable support for legacy USB. Auto option disables legacy support if no USB devices are connected.

#### USB3.0 Support

This item allows users to enable or disable USB 3.0 support.

#### XHCI Hand-Off

This is a workaround for the OS without XHCI hand-off support. The XHCI ownership change should claim by XHCI driver.

#### EHCI Hand-Off

This is a workaround for the OS without EHCI hand-off support. The EHCI ownership change should claim by EHCI driver.

#### USB transfer time-out

Set the time-out value for Control, Bulk, and Interrupt transfers.

#### Device reset time-out

Set USB mass storage device Start Unit command time-out value.

#### Device power-up delay

Set the maximum time of the device will take before it properly reports itself to the Host Controller. 'Auto' uses default value: for a Root port it is 100 ms, for a Hub port the delay is taken from Hub descriptor.

### 5.2.2.12 Embedded Controller Configuration

| Aptio Setup Utility<br>Advanced                                    | – Copyright (C) 2012 America                                                     | n Megatrends, Inc.                                                                                                    |
|--------------------------------------------------------------------|----------------------------------------------------------------------------------|----------------------------------------------------------------------------------------------------|
| EC Firmware Version<br>EC Power Saving Mode                        | I2865X0103<br>[Normal]                                                           | Select EC Power Saving Mode                                                                                                    |
| EC Hardware Monitor<br>CPU Temperature                             | : +43°C⁄ +109°F                                                                  |                                                                                                    |
| VBAT<br>+V5SB<br>+Vin<br>Vcore<br>Current<br>EC Watch Dog Function | : +2.970 V<br>: +5.072 V<br>: +11.886 V<br>: +1.718 V<br>: +1.327 A<br>[Disable] |                                                                                                    |
|                                                                    |                                                                                  | <pre>++: Select Screen 11: Select Item Enter: Select +/-: Change Opt. F1: General Help F2: Previous Values F3: Optimized Defaults</pre> |
|                                                                    |                                                                                  | F4: Save & Exit<br>ESC: Exit                                                                                                    |
| Version 2.15.1236.                                                 | Copyright (C) 2012 American                                                      | Megatrends, Inc.                                                                                                    |

Figure 5.15 Embedded Controller Configuration

#### EC iManager WatchDog IRQ

This item allows users to set the IRQ number of EC watchdog.

# EC Power Saving Mode

This item allows users to set board's power saving mode when off.

# Backlight Mode

This item allows users to set backlight Function.

#### EC Watchdog Function

This item allows users to select EC watchdog timer.

# Chapter 5 BIOS settings

# 5.2.2.13 Super IO Configuration

| Aptio Setup Utility – Copyright (C) 2012 American<br>Advanced                                                   | Megatrends, Inc.                                                                                                    |
|----------------------------------------------------------------------------------------------------|----------------------------------------------------------------------------------------------------|
| SCH3106 Second Super IO Configuration                                                                           | Set Parameters of Serial Port<br>1 (COMA)                                                                                                    |
| SCH3106 Second Super IO Chip SCH3106 SecondIo<br>▶ Serial Port 1 Configuration<br>▶ Serial Port 2 Configuration |                                                                                                    |
|                                                                                                    | <pre>++: Select Screen 11: Select Item Enter: Select +/-: Change Opt. F1: General Help F2: Previous Values F3: Optimized Defaults F4: Save &amp; Exit ESC: Exit</pre> |
| Version 2.15.1236. Copyright (C) 2012 American Mo                                                               | egatrends, Inc.                                                                                                    |

Figure 5.16 Super IO Configuration

Serial Port 1 Configuration

This item allows users to configure serial port 1.

Serial Port 2 Configuration
 This item allows users to configure serial port 2.

#### 5.2.2.14 Serial Port Console Redirection

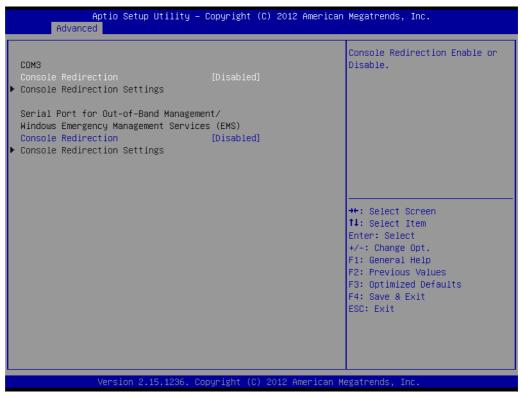

Figure 5.17 Serial Port Console Redirection

#### Console Redirection

This item allows users to enable or disable console redirection for Microsoft Windows Emergency Management Services (EMS).

#### Console Redirection

This item allows users to configuration console redirection detail settings.

# 5.2.3 Chipset

Select the Chipset tab from the ARK-2151S setup screen to enter the Chipset BIOS Setup screen. You can display a Chipset BIOS Setup option by highlighting it using the <Arrow> keys. All Plug and Play BIOS Setup options are described in this section. The Plug and Play BIOS Setup screen is shown below.

| Aptio Setup Utility – Copyright (C) 2012 American<br>Main Advanced <mark>Chipset</mark> Boot Security Save & Exit | Megatrends, Inc.                                                                                                    |
|----------------------------------------------------------------------------------------------------|----------------------------------------------------------------------------------------------------|
| <ul> <li>▶ PCH-IO Configuration</li> <li>▶ System Agent (SA) Configuration</li> </ul>                             | PCH Parameters                                                                                                    |
|                                                                                                    | <pre>++: Select Screen 14: Select Item Enter: Select +/-: Change Opt. F1: General Help F2: Previous Values F3: Optimized Defaults F4: Save &amp; Exit ESC: Exit</pre> |
| Version 2.15.1236. Copyright (C) 2012 American Me                                                                 | gatrends, Inc.                                                                                                    |

Figure 5.18 Chipset Setup

## 5.2.3.1 System Agent (SA) Configuration

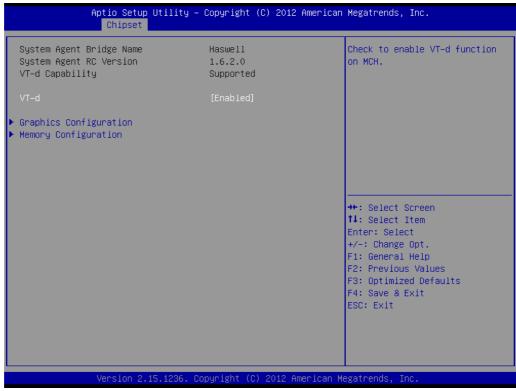

Figure 5.19 System Agent (SA) Configuration

VT-d

This item allows users to enable or disable VT-d.

#### Intel IGFX Configuration

| Chipset                                      |                  |                                                         |
|----------------------------------------------|------------------|---------------------------------------------------------|
| Graphics Configuration<br>IGFX VBIOS Version | 2170             | Graphics turbo IMON current<br>values supported (14–31) |
| IGfx Frequency                               | 400 MHz          |                                                         |
| Graphics Turbo IMON Current                  | 31               |                                                         |
| Primary Display                              | [Auto]           |                                                         |
| Internal Graphics                            | [Auto]           |                                                         |
| Aperture Size<br>DVMT Pre-Allocated          | [256MB]<br>[32M] |                                                         |
| DVMT Total Gfx Mem                           | [256M]           |                                                         |
| Gfx Low Power Mode                           | [Enabled]        |                                                         |
| Panel Power Enable                           | [Disabled]       |                                                         |
| LCD Control                                  |                  | ++: Select Screen                                       |
|                                              |                  | ↑↓: Select Item                                         |
|                                              |                  | Enter: Select                                           |
|                                              |                  | +/-: Change Opt.                                        |
|                                              |                  | F1: General Help                                        |
|                                              |                  | F2: Previous Values<br>F3: Optimized Defaults           |
|                                              |                  | F4: Save & Exit                                         |
|                                              |                  | ESC: Exit                                               |
|                                              |                  |                                                         |
|                                              |                  |                                                         |
|                                              |                  |                                                         |

Figure 5.20 Intel IGFX Configuration

#### - Graphics Turbo IMON Current

This item allows users to select which Graphics Turbo IMON Current.

#### - Primary Display

This item allows users to select Primary Display.

#### - Internal Graphics

This item allows users to enable or disable IGD.

- Aperture Size
   This item allows users to select aperture size.
- DVMT Pre-Allocated

This item allows users to select DVMT pre-allocated memory size.

- DVMT Total Gfx Mem

This item allows users to select DVMT total memory size.

- Panel Power Enable

This item allows users to enable or disable Panel Power. Graphics Performance.

#### Analyzers

This item allows users to enable or disable Graphics Performance Analyzers.

#### - LCD Control

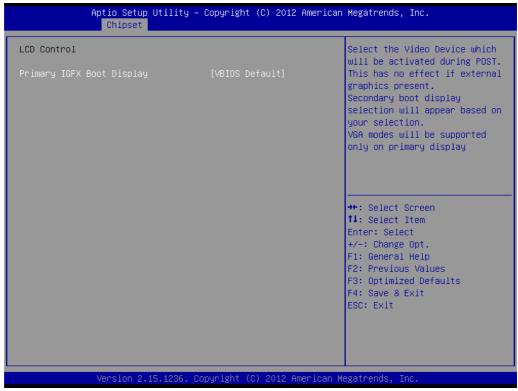

Figure 5.21 LCD Control

#### Primary IGFX Boot Display

Select boot display device at post stage. **LVDS** This item allows users to enable or disable LVDS. **LCD Panel Type** This item allows users to select panel resolution.

# Chapter 5 BIOS settings

# Memory Configuration

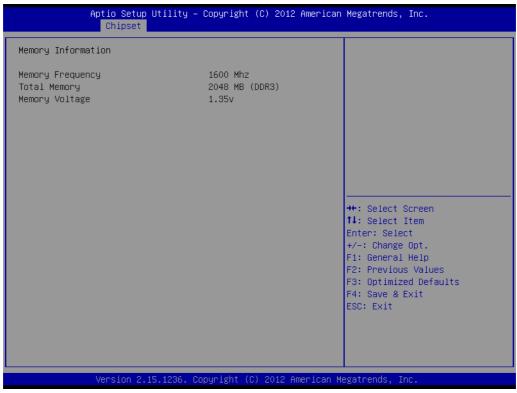

Figure 5.22 Memory Configuration

- Memory Information

This item shows memory configuration parameters.

### 5.2.3.2 PCH-IO Configuration

| Aptio Setup Utility –<br><mark>Chipset</mark>                                                              | Copyright (C) 2012 American                                      | Megatrends, Inc.                                                                                                    |
|----------------------------------------------------------------------------------------------------|------------------------------------------------------------------|----------------------------------------------------------------------------------------------------|
| Intel PCH RC Version<br>Intel PCH SKU Name<br>Intel PCH Rev ID                                             | 1.6.2.0<br>Premium SKU<br>04/B2                                  | PCI Express Configuration<br>settings                                                                                                   |
| <ul> <li>PCI Express Configuration</li> <li>USB Configuration</li> <li>PCH Azalia Configuration</li> </ul> |                                                                  |                                                                                                    |
| LAN1 Controller<br>LAN1 PXE Rom<br>Wake on LAN<br>LAN2 Controller<br>LAN2 PXE Rom                          | [Enabled]<br>[Disabled]<br>[Disabled]<br>[Enabled]<br>[Disabled] |                                                                                                    |
| PCIE Wake From S5<br>USB Wake From S4 Support<br>SLP_S4 Assertion Width<br>Restore AC Power Loss           | [Disabled]<br>[Disabled]<br>[1–2 Seconds]<br>[Power Off]         | <pre>++: Select Screen 1↓: Select Item Enter: Select +/-: Change Opt. F1: General Help F2: Previous Values C5: Optimized Defender</pre> |
|                                                                                                    |                                                                  | F3: Optimized Defaults<br>F4: Save & Exit<br>ESC: Exit                                                                                  |
| Version 2.15.1236. Co                                                                                      | ppyright (C) 2012 American M                                     | egatrends, Inc.                                                                                                    |

Figure 5.23 PCH-IO Configuration

#### PCI Express Clock Gating

This item allows users to enable or disable PCI Express Clock Gating for each root port.

# PCI Express Configuration

This item allows users to configuration PCIE1~PCIE8 root port detail settings.

# ■ USB Configuration

This item allows users to configuration detail of USB functions.

#### PCH Azalia Configuration

This item allows users to configuration detail of azalia functions.

#### ■ LAN 1/2 controller

Enables or disables the LAN 1/2 controller.

#### Wake on LAN

Enables or disables LAN1 wake up from sleep state.

#### LAN 1/2 PXE Rom

This item allows users to enable or disable PXE Rom for LAN 1/2.

#### PCIE Wake from S5

Enables or disables PCIE device wake up from S5.

# USB Wake From S4 Support Enable or disable USB to wake the system from S4.

SLP\_S4 Assertion Width
 This item allows users to set a delay of sorts.

#### Restore AC Power Loss

This item allows users to select off, on and last state.

#### PCI Express Configuration

| Aptio Setup Utility -<br>Chipset                                                                                                    | Copyright (C) 2012 America                                        | n Megatrends, Inc.                                                                   |
|----------------------------------------------------------------------------------------------------|-------------------------------------------------------------------|--------------------------------------------------------------------------------------|
| PCI Express Configuration<br>PCI Express Clock Gating                                                                                     | (Enabled)                                                         | Enable or disable PCI Express<br>Clock Gating for each root<br>port.                 |
| DMI Link ASPM Control<br>DMI Link Extended Synch Control<br>PCIE-USB Glitch W/A<br>PCIE Root Port Function Swapping<br>Subtractive Decode | [Enabled]<br>[Disabled]<br>[Disabled]<br>[Disabled]<br>[Disabled] | pon c .                                                                              |
| <ul> <li>PCI Express Root Port 1</li> <li>PCI Express Root Port 2</li> </ul>                                                              |                                                                   |                                                                                      |
| <ul> <li>PCI Express Root Port 3</li> <li>PCIE Port 4 is assigned to LAN2</li> <li>PCIE Port 5 is assigned to LAN1</li> </ul>             |                                                                   | ++: Select Screen                                                                    |
| <ul> <li>PCI Express Root Port 6</li> </ul>                                                                                               |                                                                   | †↓: Select Item<br>Enter: Select<br>+/−: Change Opt.                                 |
|                                                                                                    |                                                                   | F1: General Help<br>F2: Previous Values<br>F3: Optimized Defaults<br>F4: Save & Exit |
|                                                                                                    |                                                                   | ESC: Exit                                                                            |
| Version 2.15.1236. C                                                                                                    | opyright (C) 2012 American H                                      | Megatrends, Inc.                                                                     |

Figure 5.24 PCI Express Configuration

#### - PCI Express Clock Gating

This item allows users to enable or disable PCI Express Clock Gating for each root port.

- DMI Link ASPM Control

This item allows users to enable or disable the DMI Link ASPM Control.

- DMI Link Extended Synch Control
   This item allows users to configure Mini PCI Express setting.
- PCIe-USB Glitch W/A

This item allows users to enable or disable PCIe-USB Glitch W/A. PCIe-USB Glitch W/A for bad USB device(s) connected behind PCIE/PEG Port.

Subtractive Decode

This item allows users to enable or disable Subtractive Decode.

- PCI Express Root Port 1/2/3/6

This item allows users to configure PCI Express Root port 1/2/3/6 setting.

#### USB Configuration

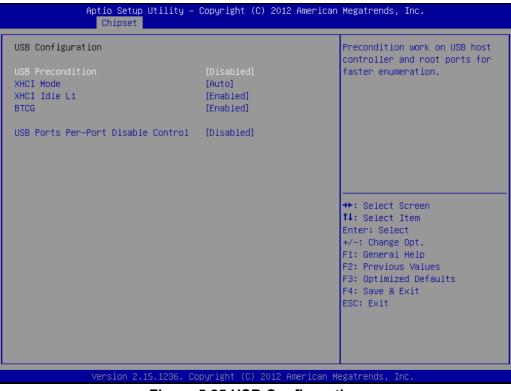

Figure 5.25 USB Configuration

#### - USB Precondition

This item allows users to enable or disable USB Precondition. Precondition work on the USB host controller and root ports for faster enumeration.

- XHCI Mode

This item allows users to select mode of operation of XHCI mode.

- XHCI Idle L1

This item allows users to enable or disable XHCI Idle L1. XHCIIDLE L1 can be set to disable for LPT-LP Ax stepping to workaround USB3 hot plug will fail after 1 hot plug removal.

- BTCG

This item allows users to enable or disable trunk clock gating.

#### - USB Ports Per-Port Disable Control

This item allows users to enable or disable USB Ports Per-Port Disable Control. Control each of the USB ports (0~13) disabling.

# PCH Azalia Configuration

| Chipset                  |                            |                                                                                                    |
|--------------------------|----------------------------|----------------------------------------------------------------------------------------------------|
| PCH Azalia Configuration |                            | Control Detection of the<br>Azalia device.                                                                                                    |
| Azalia                   |                            | Disabled = Azalia will be<br>unconditionally disabled<br>Enabled = Azalia will be<br>unconditionally Enabled<br>Auto = Azalia will be enabled<br>if present, disabled otherwise |
|                          |                            | ++: Select Screen<br>14: Select Item<br>Enter: Select                                                                                                    |
|                          |                            | +/–: Change Opt.<br>F1: General Help                                                                                                    |
|                          |                            | F2: Previous Values                                                                                                    |
|                          |                            | F3: Optimized Defaults<br>F4: Save & Exit<br>ESC: Exit                                                                                                    |
|                          |                            |                                                                                                    |
|                          |                            |                                                                                                    |
| Version 2.15.:           | 1236. Copyright (C) 2012 A | merican Megatrends, Inc.                                                                                                    |

– Azalia

This item allows users to change Azalia settings.

Control detection of the Azalia device
 Disable- Azalia will be unconditionally Disabled.
 Enabled- Azalia will be unconditionally Enabled.
 Auto- Azalia will be enabled if present, disabled otherwise.

# 5.2.4 Boot Settings

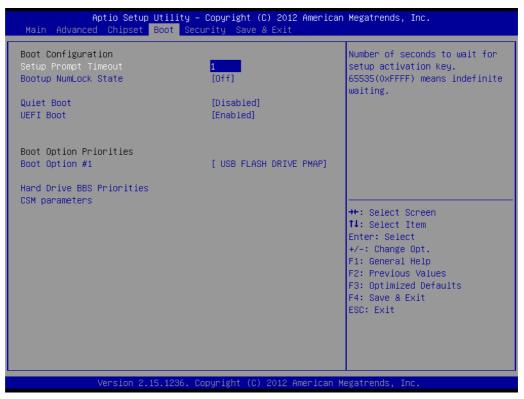

Figure 5.27 Boot Setup Utility

#### Setup Prompt Timeout

This item allows users to select the number of seconds to wait for setup activation key.

#### Bootup NumLock State

Select the Power-on state for Numlock.

#### Quiet Boot

If this option is set to Disabled, the BIOS displays normal POST messages. If Enabled, an OEM Logo is shown instead of POST messages.

### Boot Option #1

This item allows users to set the system boot order.

#### Hard Drive BBS Priorities

This item allows users to set the order of the legacy devices in this group.

#### CSM Support

This item allows users to enable or disable CSM support.

# Chapter 5 BIOS settings

# 5.2.5 Security Setup

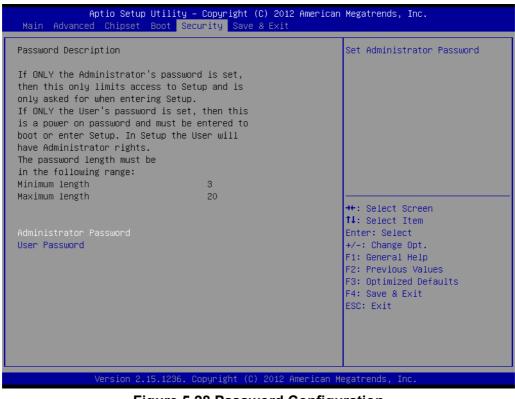

Figure 5.28 Password Configuration

Select Security Setup from the MIO-5271 Setup main BIOS setup menu. All Security

Setup options, such as password protection and virus protection are described in this section. To access the sub menu for the following items, select the item and press <Enter>:

**Change Administrator / User Password:** Select this option and press <ENTER> to access the sub menu, and then type in the password.

# 5.2.6 Save & Exit

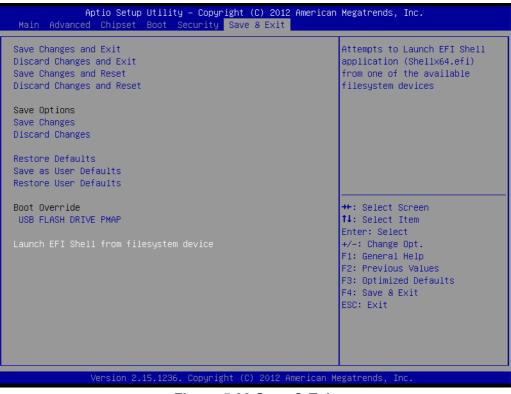

Figure 5.29 Save & Exit

#### Save Changes and Exit

When users have completed system configuration, select this option to save changes, exit BIOS setup menu and reboot the computer if necessary to take effect of all system configuration parameters.

#### Discard Changes and Exit

Select this option to quit Setup without making any permanent changes to the system configuration.

#### Save Changes and Reset

When users have completed system configuration, select this option to save changes, exit BIOS setup menu and reboot the computer to take effect all system configuration parameters.

#### Discard Changes and Reset

Select this option to quit Setup without making any permanent changes to the system configuration and reboot the computer.

#### Save Changes

When users have completed system configuration, select this option to save changes without exit BIOS setup menu.

#### Discard Changes

Select this option to discard any current changes and load previous system configuration.

#### Restore Defaults

The ARK-2151S automatically configures all setup items to optimal settings when users select this option. Optimal Defaults are designed for maximum system performance, but may not work best for all computer applications. In particular, do not use the Optimal Defaults if the user's computer is experiencing system configuration problems.

# Save as User Defaults

When users have completed system configuration, select this option to save changes as user defaults without exit BIOS setup menu.

## Restore User Defaults

The users can select this option to restore user defaults.

#### Boot Override

This item allows users to choose boot device.

ARK-2151S User Manual

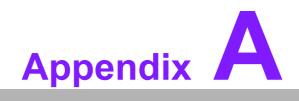

WDT Sample Code

# A.1 Watchdog Timer Sample Code

```
EC Command Port = 0x29Ah
EC Data Port = 0x299h
Write EC HW ram = 0x89
Watch dog event flag = 0x57
Watchdog reset delay time = 0x5E
Reset event = 0x04
Start WDT function = 0x28
.model small
.486p
.stack 256
.data
.code
org 100h
.STARTup
mov dx, EC Command Port
mov al,89h ; Write EC HW ram.
out dx,al
mov dx, EC Data Port
mov al, 5Fh ; Watchdog reset delay time low byte (5Eh is high
byte) index.
out dx,al
mov dx, EC Data Port
mov al, 30h ;Set 3 seconds delay time.
out dx,al
mov dx, EC Command Port
mov al,89h ; Write EC HW ram.
out dx,al
mov dx, EC_EC_Data_Port
mov al, 57h ; Watch dog event flag.
out dx,al
mov dx, EC Data Port
mov al, 04h ; Reset event.
out dx,al
mov dx, EC Command Port
mov al,28h ; start WDT function.
out dx,al
.exit
```

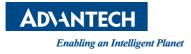

# www.advantech.com

Please verify specifications before quoting. This guide is intended for reference purposes only.

All product specifications are subject to change without notice.

No part of this publication may be reproduced in any form or by any means, electronic, photocopying, recording or otherwise, without prior written permission of the publisher.

All brand and product names are trademarks or registered trademarks of their respective companies.

© Advantech Co., Ltd. 2015